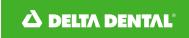

## Job Aid – Make a Recurring Payment

1. Click Make Payment to make a recurring payment.

## Notes:

- This only displays if you have the necessary security to make a payment.
- The first time you are making a payment, you will be asked to choose a security image and give it a label. This will insure you that the notification is from us.

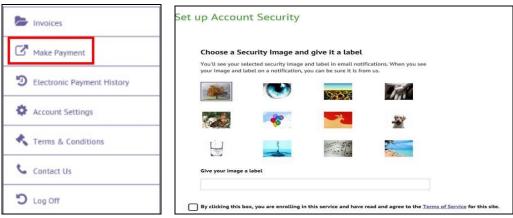

2. Click Recurring Payment.

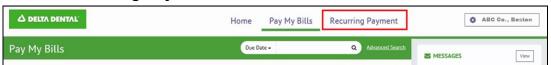

3. Click Create New Recurring Payment.

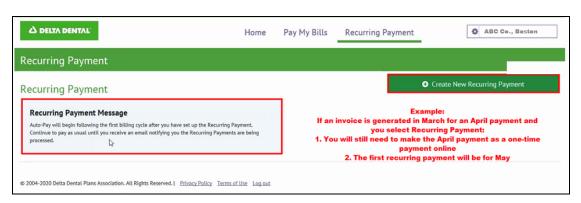

4. Enter a name for the payment in the **Payment Name** box (i.e. ABC Company, Monthly Dental Payment).

Note: You must set up recurring for each subgroup separately.

Click Continue.

- 6. Select the day of the month you want Delta Dental to withdraw the money, in the **When would you like to make your payment** box.
- 7. In the Payment Amount section, select the Amount Due.

**Note**: The amount due on the bill is the total amount due, including any past due balances shown on the invoice.

- 8. In the **Keep Making This Payment Section**, select one of the following:
  - a. **I Stop the Payment**: the recurring payment will continue until it's cancelled.
  - b. Number of Payments: allows you to enter a specific number of payments.
  - c. **Specific Date**: allows you to enter a specific date when you want to stop recurring payments. The recurring payment will execute up to and including the date entered.
- 9. Optional: Click the box to **Send a reminder** a certain number of days before the payment is processed.
- 10. Click Continue.
- 11. On the Recurring Payment Setup screen:
  - a. Select a payment method from the dropdown, if it is already created or
  - b. Click **Add a Payment Method** to create a new one.
    - Enter the bank information.
    - ii. Click **Add**. This will bring you back to the Payment page.

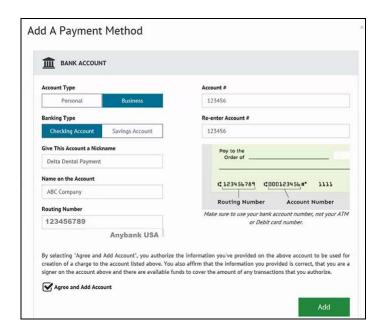

- 12. The **Recurring Payment Setup Payment Method** section will reappear. If there is more than one payment method, select the correct banking information from the drop down.
- 13. Click Continue.

- 14. On the **Billing Authorization** screen, click **By checking this box you agree to the terms and conditions stated above**.
- 15. Click **Finish.** A confirmation page will appear.

**Note**: Click the **Review/Edit/Delete** button if you want to review, make changes or delete the recurring payment.

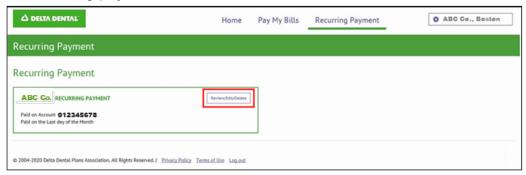

16. Click **Pay My Bills** if you want to return to the main payment screen. You must pay any outstanding balances before Recurring Payment begins.